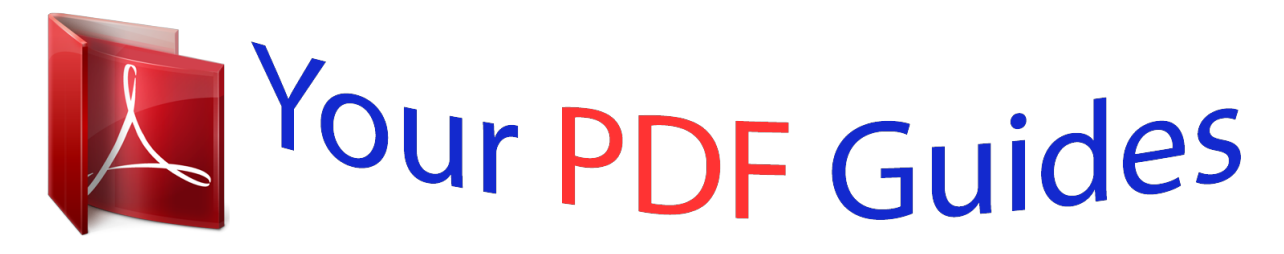

You can read the recommendations in the user guide, the technical guide or the installation guide for MITSUBISHI HC3200. You'll find the answers to all your questions on the MITSUBISHI HC3200 in the user manual (information, specifications, safety advice, size, accessories, etc.). Detailed instructions for use are in the User's Guide.

> **User manual MITSUBISHI HC3200 User guide MITSUBISHI HC3200 Operating instructions MITSUBISHI HC3200 Instructions for use MITSUBISHI HC3200 Instruction manual MITSUBISHI HC3200**

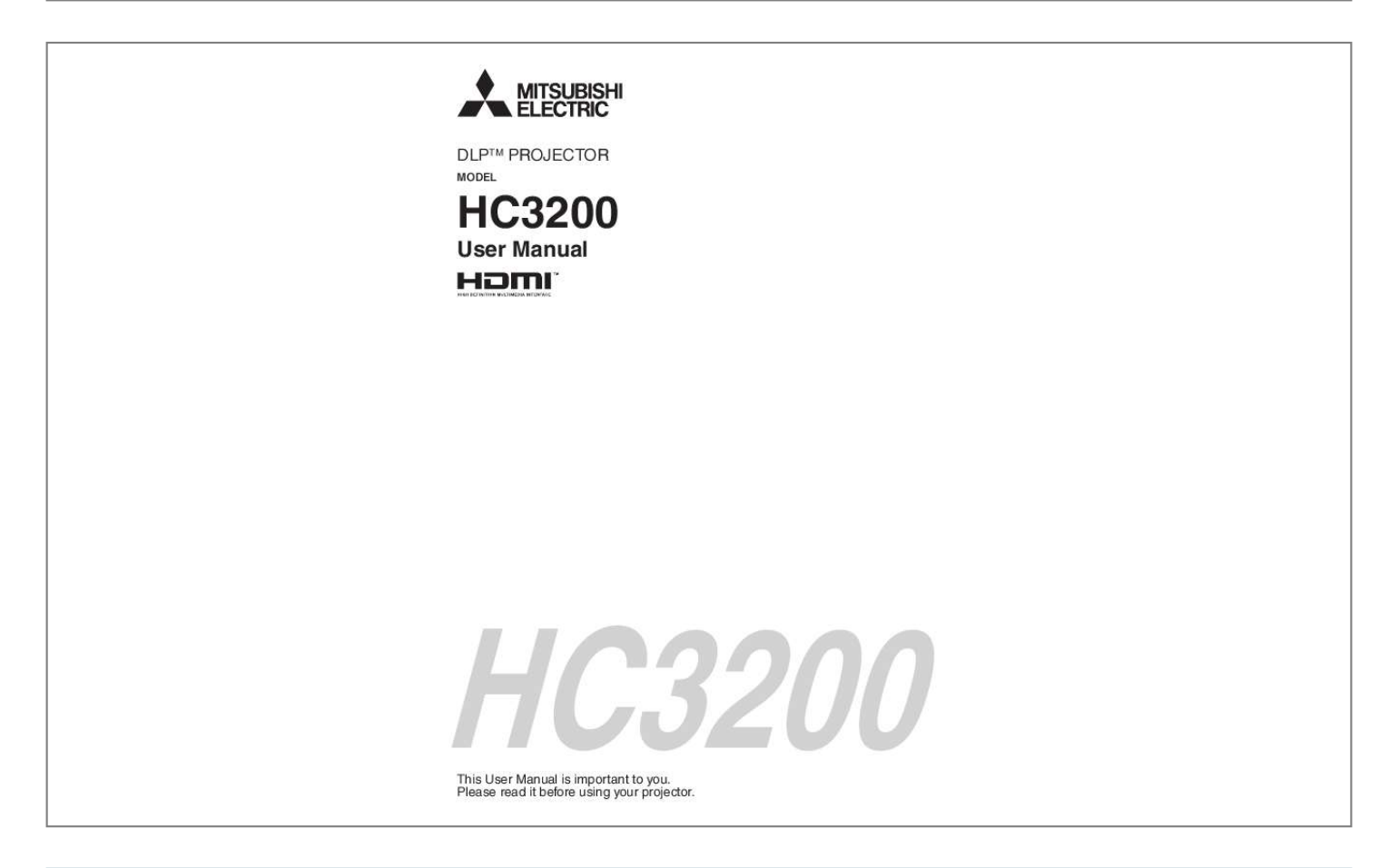

[You're reading an excerpt. Click here to read official MITSUBISHI](http://yourpdfguides.com/dref/2714780) [HC3200 user guide](http://yourpdfguides.com/dref/2714780) <http://yourpdfguides.com/dref/2714780>

## *Manual abstract:*

*If you use another power supply cord, it may cause interference with radio and television reception. Use the attached RGB cable with this equipment so as to keep interference within the limits of an FCC Class B device. This apparatus must be grounded. DO NOT LOOK DIRECTLY INTO THE LENS WHEN THE PROJECTOR IS IN THE POWER ON MODE. CAUTION Not for use in a computer room as defined in the Standard for the Protection of Electronic Computer/ Data Processing Equipment, ANSI/NFPA 75. When using the projector in Europe: COMPLIANCE NOTICE This projector complies with the requirements of the EC Directive 004/108/EC "EMC Directive" and 006/95/EC "Low Voltage Directive". The electro-magnetic susceptibility has been chosen at a level that gains proper operation in residential areas, on business and light industrial premises and on small-scale enterprises, inside as well as outside of the buildings. All places of operation are characterised by their connection to the public low voltage power supply system. WARNING Use the attached RGB cable with this equipment so as to keep interference within the limits of an EN550 Class B device. Please follow WARNING instructions. EN- Contents Important safeguards.....*

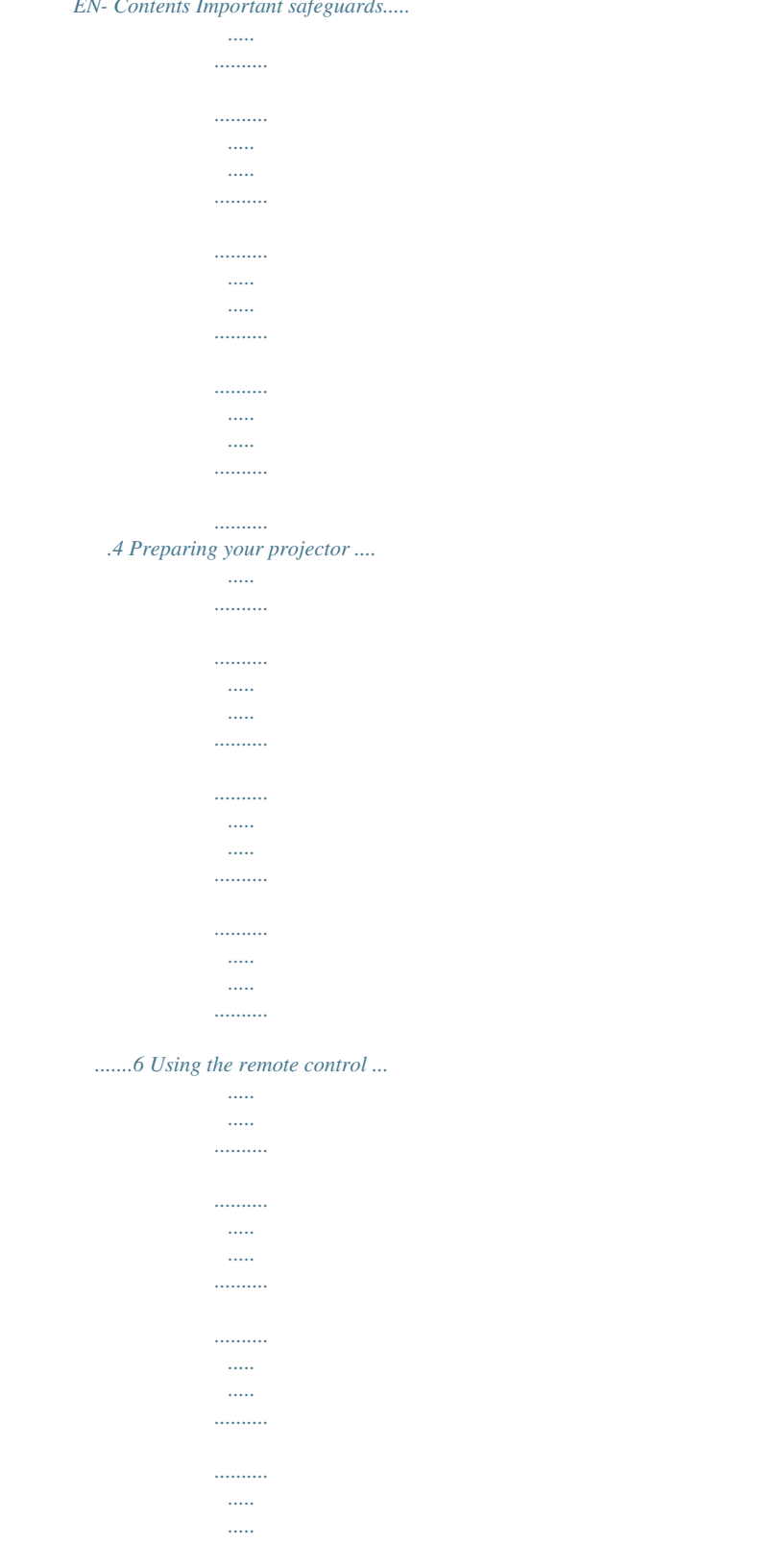

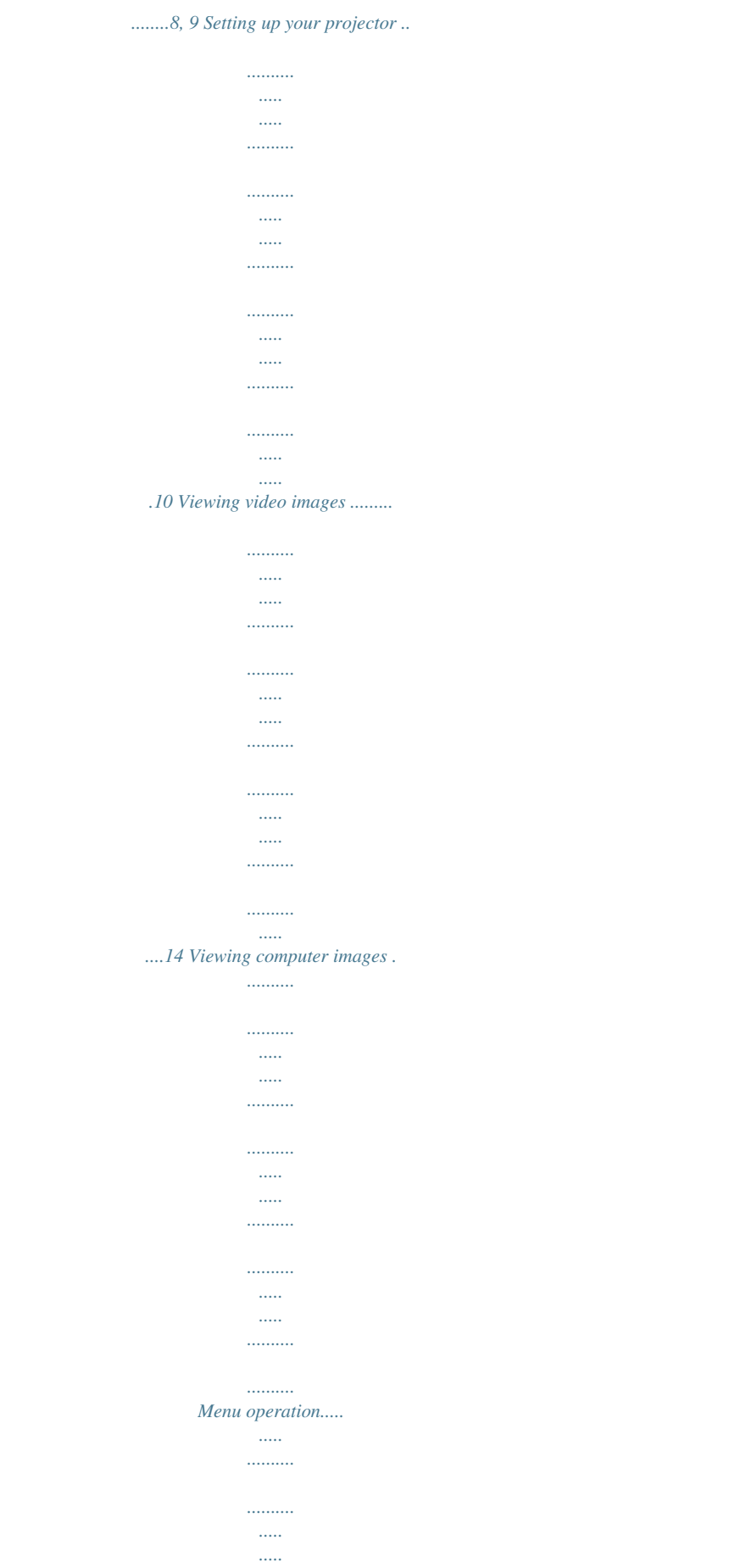

 $\cdots$ 

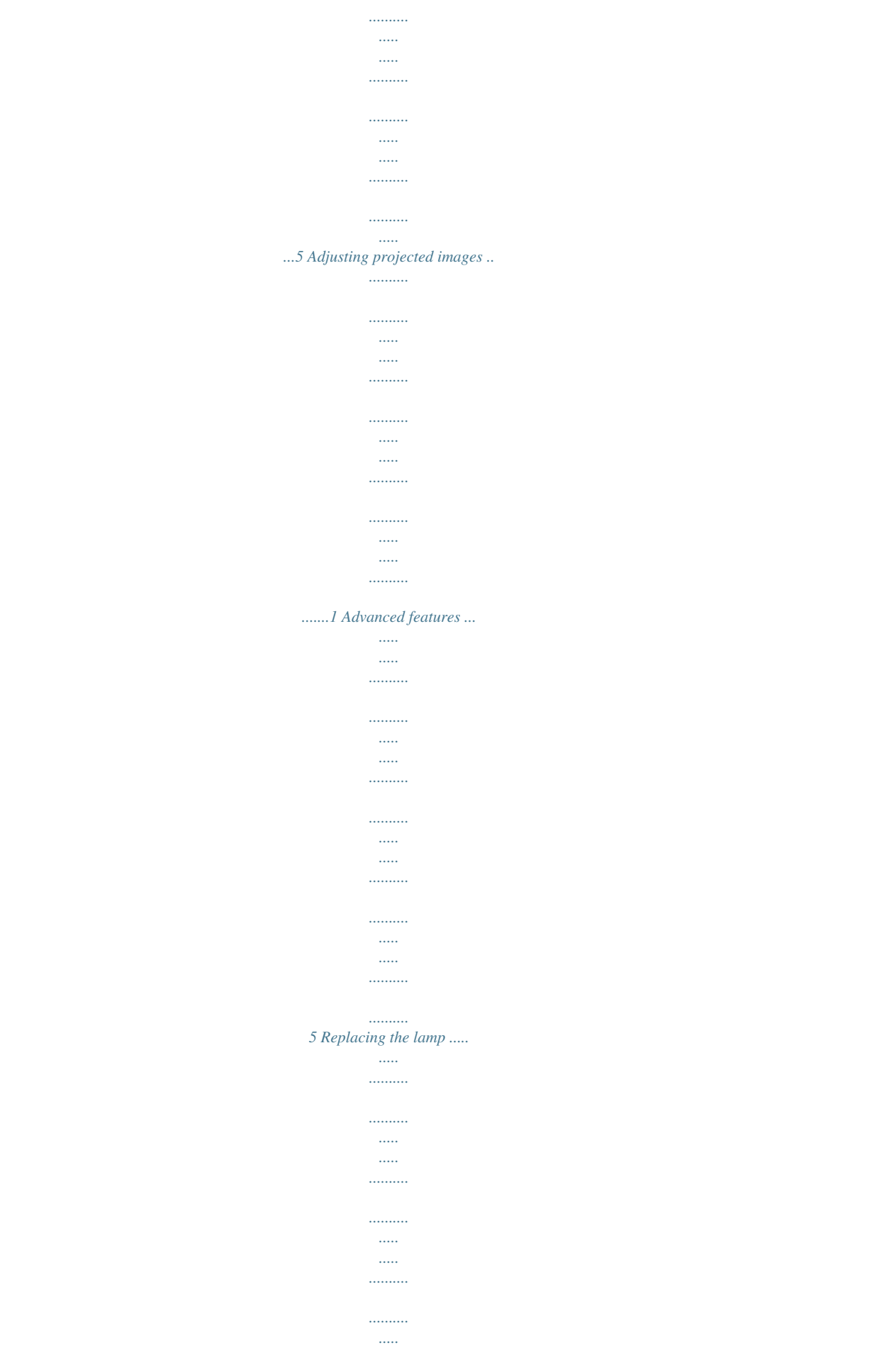

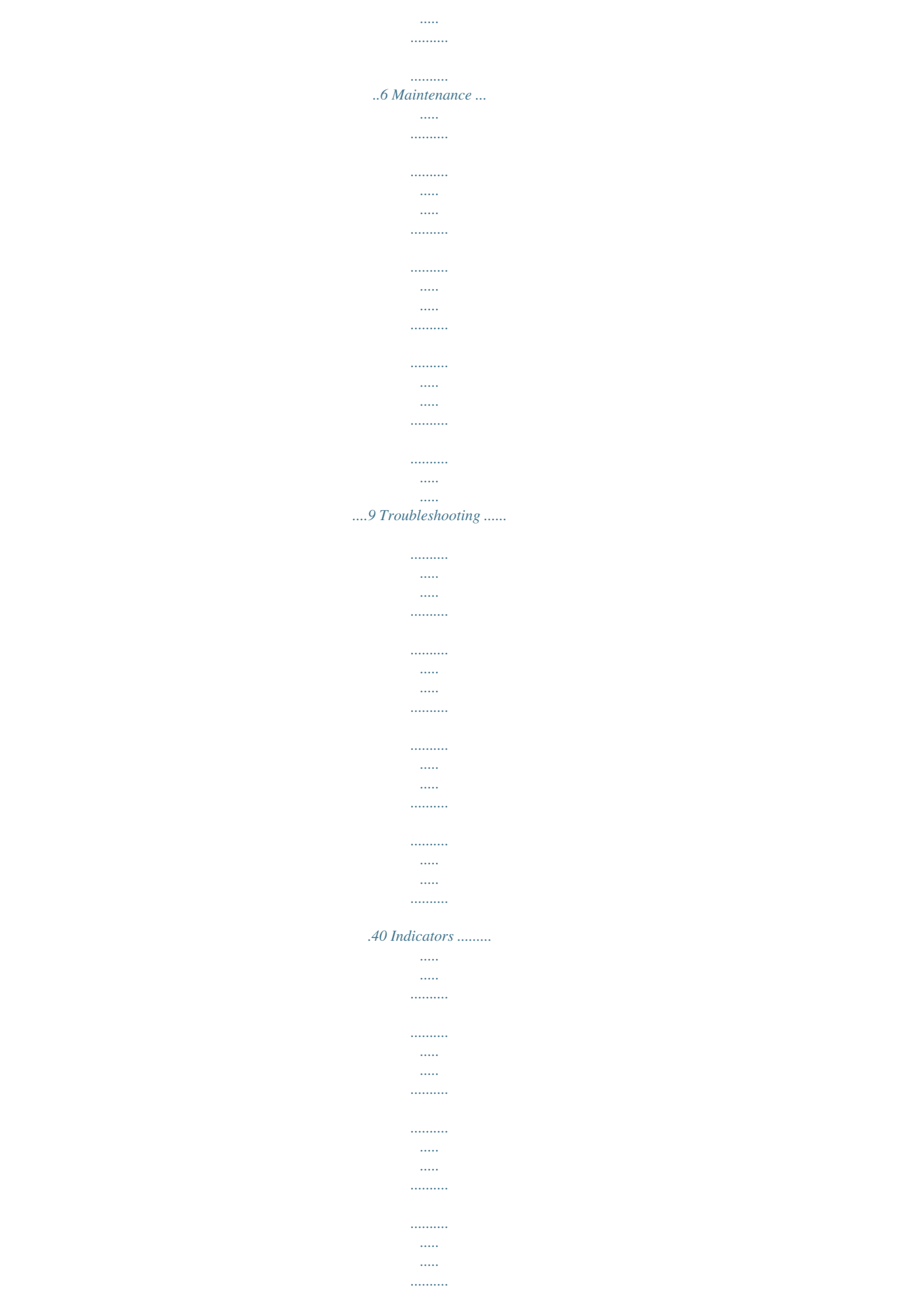

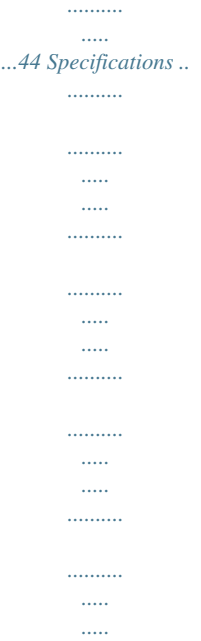

*........45 Note: This symbol mark is for EU countries only. This symbol mark is according to the directive 00/96/EC Article 10 Information for users and Annex IV, and/or to the directive 006/66/EC Article 0 Information for end-users and Annex II.*

*Your MITSUBISHI ELECTRIC product is designed and manufactured with high quality materials and components which can be recycled and/or reused. This symbol means that electrical and electronic equipment, batteries and accumulators, at their end-of-life, should be disposed of separately from your household waste. If a chemical symbol is printed beneath the symbol shown above, this chemical symbol means that the battery or accumulator contains a heavy metal at a certain concentration. This will be indicated as follows: Hg: mercury (0,0005%), Cd: cadmium (0,00%), Pb: lead (0,004%) In the European Union there*

*are separate collection systems for used electrical and electronic products, batteries and accumulators. Please, dispose of this equipment, batteries and accumulators correctly at your local community waste collection/ recycling centre. Please, help us to conserve the environment we live in! Declaration of Conformity Model number: Trade name: Responsible party: Telephone number: HC00 MITSUBISHI ELECTRIC Mitsubishi Digital Electronics America, Inc. 951 Jeronimo Road, Irvine, CA 9618 U.S.A +1-(949) 465-6000 This device complies with Part 15 of the FCC Rules. Operation is subject to the following two conditions: (1) this device may not cause harmful interference, and () this device must accept any interference received, including interference that may cause undesired operation.*

*Trademark, Registered trademark DLPTM, Digital Micromirror Device, DMD, and BrilliantColorTM are all trademarks of Texas Instruments. HDMI, the HDMI logo and High-Definition Multimedia Interface are trademarks or registered trademarks of HDMI Licensing LLC. Other brand or product names are trademarks or registered trademarks of their respective holders. EN- Important safeguards Please read all these instructions regarding your projector and retain them for future reference. Follow all warnings and instructions marked on the projector.*

*1. Read instructions All the safety and operating instructions should be read before the appliance is operated. . Retain instructions The safety and operating instructions should be retained for future reference. .*

*Warnings All warnings on the appliance and in the operating instructions should be adhered to. 4. Instructions All operating instructions must be followed. 5. Cleaning Unplug this projector from the wall outlet before cleaning it. Do not use liquid aerosol cleaners. Use a damp soft cloth for cleaning. 6. Attachments and equipment Never add any attachments and/or equipment without the approval of the manufacturer as such additions may result in the risk of fire, electric shock or other personal injury. 7.*

*Water and moisture Do not use this projector near water or in contact with water. 8. Accessories Do not place this projector on an unstable cart, stand, tripod, bracket or table. Use only with a cart, stand, tripod, bracket, or table recommended by the manufacturer or sold with the projector. Any mounting of the appliance should follow the manufacturer's instructions and should use a mounting accessory recommended by the manufacturer. 10.Power sources This projector should be operated only from the type of power source indicated on the marking label. If you are not sure of the type of power, please consult your appliance dealer or local power company. 11.Power-cord protection Power-supply cords should be routed so that they are not likely to be walked on or pinched by items placed upon or against them.*

*Pay particular attention to cords at plugs, convenience receptacles, and points where they exit from the appliance. Do not put the power cord under a carpet. 1.Overloading Do not overload wall outlets and extension cords as this can result in a fire or electric shock. 1.*

*Objects and liquids Never push objects of any kind through openings of this projector as they may touch dangerous voltage points or short-out parts that could result in a fire or electric shock. Never spill liquid of any kind on the projector. 14.Servicing Do not attempt to service this projector by yourself. Refer all servicing to qualified service personnel.*

*15.Damage requiring service Unplug this projector from the wall outlet and refer servicing to qualified service personnel under the following conditions: (a) If the power-supply cord or plug is damaged. (b) If liquid has been spilled, or objects have fallen into the projector. (c) If the projector does not operate normally after you follow the operating instructions. Adjust only those controls that are covered by the operating instructions. An improper adjustment of other controls may result in damage and may often require extensive work by a qualified technician to restore the projector to its normal operation. (d) If the projector has been exposed to rain or water. (e) If the projector has been dropped or the cabinet has been damaged. (f) If the projector exhibits a distinct change in performance - this indicates a need for service. 16.*

*Replacement parts When replacement parts are required, be sure that the service technician has used replacement parts specified by the manufacturer or*

*parts having the same characteristics as the original part. Unauthorized substitutions may result in fire, electric shock or other hazards. 17.Safety check Upon completion of any service or repair to this projector, ask the service technician to perform safety checks determining that the projector is in a safe operating condition.*

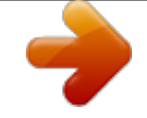

[You're reading an excerpt. Click here to read official MITSUBISHI](http://yourpdfguides.com/dref/2714780) [HC3200 user guide](http://yourpdfguides.com/dref/2714780) <http://yourpdfguides.com/dref/2714780>

 *An appliance and cart combination should be moved with care. Quick stops, excessive force and uneven surfaces may cause the appliance and cart combination to overturn. 9. Ventilation Slots and openings in the cabinet are provided for ventilation, ensuring reliable operation of the projector and to protect it from overheating. Do not block these openings or allow them to be blocked by placing the projector on a bed, sofa, rug, or bookcase. Ensure that there is adequate ventilation and that the manufacturer's instructions have been adhered to.*

*EN-4 Important safeguards (continued) WARNING: Unplug immediately if there is something wrong with your projector. Do not operate if smoke, strange noise or odor comes out of your projector. It might cause fire or electric shock. In this case, unplug immediately and contact your dealer. Never remove the cabinet.*

*This projector contains high voltage circuitry. An inadvertent contact may result in an electric shock. Except as specifically explained in the User Manual do not attempt to service this product by yourself. Please contact your dealer when you want to fix, adjust or inspect the projector. Do not modify this equipment. It can lead to fire or electric shock. Do not keep using the damaged projector. If the projector is dropped and the cabinet is damaged, unplug the projector and contact your dealer for inspection. It may lead to fire if you keep using the damaged projector. Also, do not put the projector on a desk that is easily affected by heat. Do not look into the air outlet grille when projector is operating. Heat, dust, etc. may blow out of it and hurt your eyes. Do not block the air inlet and outlet grilles. If they are blocked, heat may be generated inside the projector, causing deterioration in the projector quality and fire.*

*Do not use flammable solvents (benzene, thinner, etc.) and flammable aerosols near the projector. Flammable substances may ignite causing fire or breakdown because the temperature inside the projector rises very high while the lamp is illuminating. Do not use the projector with condensation on it. It can lead to breakdown or other failure. Place of installation For safety's sake, refrain from setting the projector at any place subjected to high temperature and high humidity. Please maintain an operating temperature, humidity, and altitude as specified below. · Operating temperature: between +41°F (+5°C) and +95°F (+5°C) · Operating humidity: between 0% and 90% · Never put any heat-producing device under the projector so that the projector does not overheat. · Do not install the projector to a place that is unstable or subjected to vibration. · Do not inste-AA batteries (R6).*

*· Replace the two batteries with new ones when the remote control is slow to respond. Removing the batteries from the remote control Remove the back lid of the remote control and take out the batteries. Caution: · Use of a battery of wrong type may cause explosion. · Only Carbon-Zinc or Alkaline-Manganese Dioxide type batteries should be used. · Dispose of used batteries according to your local regulations.*

*· Batteries may explode if misused. Do not recharge, disassemble, or throw them in fire. · Be sure to handle the batteries according to the instructions. · Load the batteries with its positive (+) and negative (-) sides correctly oriented as indicated on the remote control. · Keep batteries out of reach of children and pets.*

*· Remove the batteries, if the remote control is not used for a long time. · Do not combine a new battery with an old one. · If the solution of batteries comes in contact with your skin or clothes, rinse with water. If the solution comes in contact with your eyes, rinse them with water and then consult your doctor. EN-6 Preparing your projector (continued) Overview 10 3 1 2 4 1 2 3 4 5 6 7 8 9 10 FOCUS ring ZOOM ring Control panel Air inlet grille Remote control sensor (Front) Air outlet grille Terminal board Adjustment feet Lock bar Lamp cover 8 5 9 6 Caution: Do not replace the lamp immediately after using the projector because the lamp would be extremely hot and it may cause burns. 7 Control panel 6 4 2 1 2 3 4 5 6 7 8 9 Power button POWER indicator MENU button STATUS indicator ENTER button AUTO POSITION / p button HDMI / COMPUTER / t button q button VIDEO/ u button HC3200 7 8 9 5 3 1 Important: ·*

*While the menu or the screen for the keystone adjustment or password entry is being displayed, the HDMI / COMPUTER, VIDEO, and AUTO POSITION buttons function as the t, u, and p buttons respectively. Terminal panel 56 12 3 4 7 1 VIDEO IN and S-VIDEO IN terminals 2 COMPONENT VIDEO IN terminals 3 COMPUTER IN/COMPONENT VIDEO IN terminal (Mini D-SUB 15-pin) 4 HDMI IN terminal (HDMI 19-pin) 5 SERIAL terminal (Mini DIN 8-pin) · Used for projector control by computer. Contact your dealer for details. 6 TRIGGER terminal · Used for the optional electric screen. 7 Power jack EN-7 Preparing your projector (continued) Bottom side 1 Adjustment feet Remote control 20 1 2 3 4 5 6 15 19 18 17 16 7 8 9 10 14 13 12 11 1 2 3 4 5 6 7 8 9 10 11 12 13 14 15 16 17 18 19 20 ON ( I ) button COMPUTER button HDMI button COMPONENT button AV MEMORY buttons ENTER button MENU button CONTRAST button\* BRIGHTNESS button\* GAMMA button\* SHARPNESS button\* COLOR button\* COLOR TEMP.*

*button\* COLOR MANAGEMENT button p, q, t, u buttons VIDEO button S-VIDEO button AUTO POSITION button ASPECT button OFF ( ) button \* : See below for the picture quality adjusting buttons. Important: When you press any button on the remote control, the buttons on the remote control are lit. Wait approx. 6 seconds after releasing the button to turn them off. When you press any of the picture quality adjusting buttons, the screen for adjusting the picture quality appears. Adjust the picture quality by pressing the t and u buttons. The picture quality adjustment can be made alternatively in the IMAGE menu. (See page 6.) Items in the menus are shown in parentheses below. CONTRAST (CONTRAST).*

> *..... .... Adjusts the contrast of the projected image. BRIGHTNESS (BRIGHTNESS) .....*

*.....*

*.. Adjusts the brightness of the projected image. COLOR TEMP. (COLOR TEMP.) .....*

*. Selects one of the preset color temperatures. Adjustment of USER mode is also available. (See page .) GAMMA (GAMMA MODE) .*

*..... ......... Selects one of the preset gamma mode.*

*Adjustment of USER mode is also available. (See page .) SHARPNESS (SHARPNESS) ........ .. Adjusts the sharpness of the projected image. COLOR (COLOR).. .....*

*..........*

*.......... .. Adjusts the color thickness of the projected image. Using the picture quality adjusting buttons EN-8 Using the remote control Operational range of the remote control Front of projector Rear of projector · · · 30° 30° 30° 30° · Keep the remote control photo-sensor out of direct sunlight or fluorescent lamp light.*

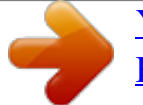

[You're reading an excerpt. Click here to read official MITSUBISHI](http://yourpdfguides.com/dref/2714780) [HC3200 user guide](http://yourpdfguides.com/dref/2714780)

 *Keep the remote control photo-sensor at least m (6 feet) away from fluorescent lamps.*

*Otherwise, the remote control may malfunction. If there is an inverter-operated fluorescent lamp near the remote control, the remote control operation may become unstable. When you use the remote control too close to the remote control sensor, the remote control may not work correctly. Operate the remote control within a distance of 10 m (0 feet) from the projector, pointing the IR beam at the remote control photo-sensor (front or rear) of the projector. When operating the remote control, keep the distance from the remote control to the projector via the screen within about 5 m (15 feet).*

*The operable range of the remote control, however, depends on the characteristics of the screen. Reception angle Vertical directions 20° 20° 10° 10° Vertical directions (ceiling mount) 20° 20° EN-9 Setting up your projector Setting up the screen Install the screen perpendicularly to the projector. If the screen can not be installed in such a way, adjust the projection angle of the projector. (See page 1.) · Install the screen and projector so that the projector's lens is placed at the same height and horizontal position of the screen center. · Do not install the screen where it is exposed to direct sunlight or lighting. Light directly reflecting on the screen makes the projected images washed-out and hard to view. SCREEN SIZE You can keep the image display area within the screen by setting SCREEN SIZE in the ADVANCED MENU of IMAGE menu according to the aspect ratio of the actual screen. Select 16:9 when the aspect ratio of the screen is 16:9 or 4:, and select CINEMA SCOPE (.5:1) when the aspect ratio is .*

*5:1 (CinemaScope). When setting SCREEN SIZE to CINEMA SCOPE (.5:1): · CinemaScope size movies are projected in the full screen. · Set ASPECT in the FEATURE menu to 16:9 when displaying Vista-size images. In this case, they are squeezed horizontally. · When ASPECT in the FEATURE menu is set to AUTO and 480i/p, 576i/p, 70p, or 1080i/p signal is input, the part for displaying subtitles is not projected. To display subtitles, reset SCREEN SIZE to 16:9 and adjust the image position using VERTICAL LOCATION in the ADVANCED MENU of the IMAGE menu. (To display the menu on the screen, adjust SHUTTER(U) in the SIGNAL - USER menu to position the menu.) Screen size and projection distance Refer to the following tables to determine the screen size and projection distance. · The figures in the tables are approximate and may be slightly different from the actual measurements.*

*SW (Width of the projected image) SH (Height of the projected image) Screen size Hd Center of the lens Projection distance (L) When the aspect ratio of the screen is 16:9 Screen size Diagonal size inch 50 60 70 80 90 100 110 10 150 00 50 00 cm 17 15 178 0 9 54 79 05 81 508 65 76 Height (SH) inch 5 9 4 9 44 49 54 59 74 98 1 147 cm 6 75 87 100 11 15 17 149 187 49 11 74 Width (SW) inch 44 5 61 70 78 87 96 105 11 174 18 61 cm 111 1 155 177 199 1 44 66 44 55 664 Projection distance (L) Shortest (Wide) inch 59 71 84 96 108 10 1 145 18 4 04 65 m 1.5 1.8 .1 .4 .*

*7 .1 .4 .7 4.6 6.*

*7.7 9. Longest (Tele) inch 89 107 15 144 16 180 198 16 71 6 45 m . .7 . .6 4.1 4.6 5.0 5.*

## *5 6.9 9. 11.5 inch 8. 9.9 11.5 1. 14.8 16.5 18. 1 19.8 4.7 .0 41. 49.*

*5 Hd cm 1 5 9 4 8 4 46 50 6 84 105 16 · Projection distance changes according to the setting of SCREEN SIZE in the ADVANCED MENU in the IMAGE menu. The table above is in the case of "16:9." · Depending on the installation conditions, warm air that is emitted from the exhaust vents may flow into the intake vent, causing the projector to display "TEMPERATURE!!" and then stop projecting images. EN-10 Setting up your projector (continued) Screen size and projection distance (continued) Screen size B (Height of the screen) SW (=W) (Width of the projected image) When the aspect ratio of the screen is 4:3 When the aspect ratio of the screen is 4:, the positional relation between the projected image and the screen is as shown on the right. Refer to the following table for installation.*

*When the aspect ratio of the image is 16:9 Screen size (4:) Diagonal size inch 50 60 70 80 90 100 110 10 150 00 50 00 cm 17 15 178 0 9 54 79 05 81 508 65 76 Height (SH) inch 0 6 4 48 54 60 66 7 90 10 150 180 cm 76 91 107 1 17 15 168 18 9 05 81 457 Width (SW) inch 40 48 56 64 7 80 88 96 10 160 00 40 cm 10 1 14 16 18 0 4 44 05 406 508 610 Size of the projected image (16:9) Height (H) inch 7 6 41 45 50 54 68 90 11 15 cm 57 69 80 91 10 114 16 17 171 9 86 4 Width (W) inch 40 48 56 64 7 80 88 96 10 160 00 40 cm 10 1 14 16 18 0 4 44 05 406 508 610 B Black space (B) inch .8 4.5 5. 6.0 6.8 7.5 8. 9.0 11. 15.*

*0 18.8 .5 cm 10 11 1 15 17 19 1 9 8 48 57 (Height of the projected image) SH H Projection distance (L) Shortest (Wide) inch 54 65 77 88 99 110 1 1 166 79 5 m 1.4 1.7 1.9 . .5 .8 .1 .*

*4 4. 5.7 7.1 8.5 Longest (Tele) inch 8 98 115 1 148 165 18 199 49 416 m .*

*1 .5 .9 . .8 4.*

*4.6 5.0 6. 8.4 10.6 inch 7.6 9.1 10.6 1.1 1.*

*6 15.1 16.7 18. .7 0. 7.8 45.4 Hd cm 19 7 1 5 8 4 46 58 77 96 115 · Projection distance changes according to the setting of SCREEN SIZE in the ADVANCED MENU in the IMAGE menu. The table above is in the case of "16:9." When the aspect ratio of the screen is 2.*

*35:1 (CinemaScope) Screen size (.5:1) Diagonal size inch 100 110 10 10 140 150 160 170 180 190 00 cm 54 79 05 0 56 81 406 4 457 48 508 Height (SH) inch 9 4 47 51 55 59 6 66 70 74 78 cm 99 109 119 19 19 149 159 169 179 189 199 Width (SW) inch 9 101 110 10 19 18 147 156 166 175 184 cm 4 57 81 04 7 51 74 97 41 444 468 Projection distance (L) Shortest (Wide) inch 17 140 15 166 179 19 05 18 1 44 56 m . .6 .9 4.*

*4.5 4.9 5. 5.5 5.*

*9 6. 6.5 Longest (Tele) inch 190 09 9 48 67 86 05 5 44 6 8 m 4.8 5. 5.8 6. 6.8 7. 7.8 8.*

*8.7 9. 9.7 inch .7 6.1 8.5 0.9 . 5.6 8.*

*0 40.4 4.7 45.1 47.5 Hd cm 60 66 7 78 84 90 96 10 109 115 11 · Projection distance changes according to the setting of SCREEN SIZE in the ADVANCED MENU in the IMAGE menu.*

*The table above is in the case of "CINEMA SCOPE (.5:1)." EN-11 Setting up your projector (continued) Correcting skewed or distorted image For the best projection, project images on a flat screen installed at 90 degrees to the floor. If necessary, tilt the projector using the two adjustment feet on the bottom of the projector. 1.*

*Tilt up the projector to the appropriate angle. . Rotate the adjustment feet for fine adjustment. Screen Adjustment feet Important: Don't transport the projector with its adjustment feet extended. Otherwise the adjustment feet may be damaged. When fine streaks are seen on projected images This is due to interference with the screen surface and is not a malfunction. Replace the screen or displace the focus a little. (See page 18 or for focus adjustment.) When projected images are distorted to a trapezoid When the screen and the projector are not placed perpendicularly to each other, projected images become trapezoidal.*

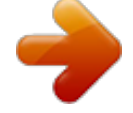

[You're reading an excerpt. Click here to read official MITSUBISHI](http://yourpdfguides.com/dref/2714780)

[HC3200 user guide](http://yourpdfguides.com/dref/2714780)

 *If you cannot make the projector and the screen perpendicular to each other by mechanical adjustments, adjust keystone.*

*With the INSTALLATION menu: (See page 6 for menu setting.) 1. Display the INSTALLATION menu. . Select KEYSTONE by pressing the p or q button. . Equalize the widths at the top and bottom of the screen by pressing the t or u button, viewing the screen. To cancel the menu: 4. Press the MENU button several times. opt.*

*INSTALLATION KEYSTONE LAMP MODE AUTO POWER ON AUTO POWER OFF SPLASH SCREEN AV MEMORY 1 0 STANDARD OFF OFF ON ON Press the t BACK COLOR button. IMAGE REVERSE TRIGGER OUT Press the u BLUE button. OFF OFF · · · · · · When the keystone adjustment is carried out, the adjustment value is indicated. Note that PATTERN TEST this value doesn't mean a CROSS HATCH projection angle. The allowable range of the adjustment value in the keystone adjustment varies depending on the installation condition, Input signal and aspect settings in MENU.*

*When the keystone adjustment takes effect, the resolution decreases. In addition, stripes may appear or straight lines may bend in images with complicated patterns. They are not due to product malfunctions. When the keystone adjustment is carried out, the image may not be displayed correctly because of the type of input signal. When the keystone adjustment is performed, the displayed image may be distorted.*

*Depending on the installation conditions of the projector and the screen, a perfect rectangular image and the proper aspect ratio may not be obtained. EN-1 Setting up your projector (continued) Front projection, ceiling mounting For ceiling mounting, you need the ceiling mount kit designed for this projector. Ask a specialist for installation. For details, consult your dealer. · The warranty on this projector does not cover any damage caused by use of any non-*

*recommended ceiling mount kit or installation of the ceiling mount kit in an improper location. · When using the projector mounted on the ceiling, set IMAGE REVERSE in the INSTALLATION menu to MIRROR INVERT. See page 7. · When the projector is mounted on the ceiling, images may appear darker than those projected in the case of tabletop mounting. This isn't a product malfunction. · Ask your installation specialist to provide an A/C power switch.*

*When you do not use the projector, be sure to shut down the main power by the switch. · Do not install the projector where the exhaust vents are exposed to air emitted by an air conditioning. Such installation may cause a breakdown. · Do not install the projector near a fire alarm because it emits hot air from its exhaust vents. Important: · Do not apply force to the lens, because the lens may be damaged. · Be sure to use this projector at an altitude of less than 1500 meters. TRIGGER terminal The TRIGGER terminal on the rear of the projector is a terminal that outputs a 1 V signal to control an externally connected device (electric screen) when images are projected. TRIGGER To externally connected device Ring (NC) Tip (1 V) (Ground 0 V) Rear projection Ask a specialist for installation. For details, consult your dealer. · For rear projection, set IMAGE REVERSE in the INSTALLATION menu to MIRROR.*

*See page 7. Caution: · Placing the projector directly on a carpet impairs ventilation by the fans, causing damage or failure. Put a hard board under the projector to facilitate ventilation. · Place the projector at least 50 cm (or 0 inch) away from the wall to prevent the air inlet grille and the air outlet grilles that emit hot air from being blocked. · Do not use the projector in the following locations and manners, which may cause fire or electric shock.*

*· In a dusty or humid place. · In a sideways position, or with the lens facing down. · Near a heater. · In an oily, smoky, or damp place such as a kitchen. · In direct sunlight.*

*· Where the temperature rises high, such as in a closed car. · Where the temperature is lower than +41°F (or +5°C) or higher than +95°F (or +5°C ). To use the TRIGGER terminal, set TRIGGER OUT to SCREEN or ANAMORPHIC in the INSTALLATION menu. (The factory default is OFF. See page 7 for details.) Use the following steps to change the setting. With the INSTALLATION menu: (See page 6 for menu setting.) 1. Display the INSTALLATION menu. .*

*Select TRIGGER OUT by pressing the p or q button. . Select SCREEN or ANAMORPHIC by pressing the t or u button. To cancel the menu: 4. Press the MENU button. Caution: · Do not use the signal output from the TRIGGER terminal as a power for other devices. · Do not link the TRIGGER terminal with an audio terminal of other device because that device may be damaged. · The rated current for the TRIGGER terminal is 00 mA. If you use a current exceeding this rating, a failure may occur. · For information about electric screens, please contact screen manufacturers.*

*EN-1 Viewing video images A. Connecting the projector to video equipment · · When the projector and the connected devices are located too close to each other, the projected image may be affected by their interference. See the owner's guide of each device for details about its connections. Preparation: · Make sure that the power of the projector and that of the video equipment are turned off. Basic home theater system connection Video player DVD player Set-top box or digital tuner EN-14 Viewing video images (continued) Connecting to a video player, etc.*

*Video cable (option) To VIDEO IN terminal Video player, or the like 1 2 To video output terminal 1. Connect one end of the optional video cable to the VIDEO IN terminal of the projector. . Connect the other end of the video cable to the video output terminal of the video equipment. S-video cable (option) Video player, or the like 1 To S-VIDEO IN terminal 2 To S-video output terminal When the video equipment is equipped with the Svideo output terminal, make the connection as follows: 1.*

*Connect one end of the optional S-video cable to the S-VIDEO IN terminal of the projector. . Connect the other end of the S-video cable to the Svideo output terminal of the video equipment. · · Also read the instruction manual of the equipment to be connected. Contact your dealer for details of connection. When a TV tuner or VCR is connected: When you use this projector with a TV tuner or VCR connected, no image may appear or a message of NO SIGNAL may*

*appear on the screen when you change the channel via any channel that is not being received. In such a case, set the channels of the TV tuner or VCR again. To avoid such symptom, use the TV tuner or VCR with its channel skip function (that is a function not to display channels that are not being received) enabled. Connecting to a DVD player or HDTV decoder Y To connect this projector to video equipment that has component video output terminals, such as a*

*DVD player, use the COMPONENT VIDEO IN terminals.*

[You're reading an excerpt. Click here to read official MITSUBISHI](http://yourpdfguides.com/dref/2714780) [HC3200 user guide](http://yourpdfguides.com/dref/2714780)

 *Component cable (option) PB/CB PR/CR PR/CR PB/CB Y DVD player or HDTV decoder · · · · · The terminal's names Y, PB, and PR are given as examples of when a HDTV decoder is connected.*

*The terminal's names vary depending on the connected devices. Images may not be projected correctly depending on the type of the DVD player you use. Though it may take some time before an image is displayed on the screen depending on the type of the input signal, such symptom is not a malfunction. When connecting a HDTV decoder having RGB output terminals, set COMPUTER INPUT to RGB in the SIGNAL menu. EN-15 Viewing video images (continued) Connecting to video equipment having a HDMI terminal You can project high-quality images by connecting the HDMI IN terminal of this projector to video equipment having a HDMI output terminal. In addition, this projector supports HDCP and is able to receive encrypted digital video data that are output from DVD players. · · · · · · · Select HDMI as the input source. HDCP (High-bandwidth Digital Content Protection), developed by Intel Corporation, is a method to encrypt digital video data for the purpose of copy protection. HDMI (High-Definition Multimedia Interface) is fully backward compatible with computers, displays and consumer electronics devices incorporating the DVI standards. This projector can be linked with video devices equipped with HDMI output terminal.*

*However, with some of them, this projector may not display any image or not operate correctly. If this projector doesn't display any image or not operate correctly, see the operation manual of the video device for its connection. When you use the video equipment other than HDMI conformity product, the image may not be projected properly. Use of a long cable may decrease the quality of projected images. Connection (for video equipment having an HDMI terminal) · Use a commercially available HDMI (with HDMI logo) cable.*

*· Some cables may not be connected correctly depending on the size and shape of their connectors. · To connect to the video device using a splitter, make sure to use the splitter compliant with the HDMI 1. Deep Color Standard. If you use the splitter not compliant with the HDMI 1. standard, this projector may not display any image or not operate correctly.*

*Equipment having an HDMI terminal Audio cable (option) To audio output To audio input terminals terminals To HDMI terminal To HDMI IN terminal HDMI (with HDMI logo) cable (option) When you connect this projector and a Digital device (such as a DVD player) via the HDMI terminal, black color may appear dark and deep, depending on the type of the connected device. · This depends on the black level setting of the connected device. There are two kinds of methods to digitally transfer image data, in which different black level settings are employed respectively. Therefore, the specifications of the signals output from DVD players differ, depending on the type of the digital data transfer method they use. · Some DVD players are provided with a function to switch the methods to output digital signals. When your DVD player is provided with such function, set it as follows. EXPAND or ENHANCED NORMAL · See the users guide of your DVD player for details. Set INPUT LEVEL of ADVANCED MENU in the IMAGE menu depending on the device to be used. · EN-16 Viewing video images (continued) B. Plugging in the power cord · In order to ensure the safety in case of trouble with the projector, use an electrical outlet having an earth leakage breaker to supply the power to the projector.*

*If you do not have such outlet, ask your dealer to install it. 1. Plug the attached power cord into the power cord inlet of this projector. . Plug the other end of the power cord into a power outlet. Earthing terminal 2 1 Power cord (example) · · · · · · One of power cords for the U.S., Europe and U.K. is provided appropriately.*

*This projector uses the power plug of three-pin grounding type. Do not take away the grounding pin from the power plug. If the power plug doesn't fit your wall outlet, ask an electrician to change the wall outlet. In case that the power cord for the U.S.*

*is provided with this projector, never connect this cord to any outlet or power supply using other voltages or frequencies than rated. If you want to use a power supply using other voltage than rated, prepare an appropriate power cord separately. Use 100-40 V AC 50/60 Hz to prevent fire or electric shock. Do not place any objects on the power cord or do not place the projector near heat sources to prevent damage to the power cord. If the power cord should be damaged, contact your dealer for replacement because it may cause fire or electric shock.*

*Do not modify or alter the power cord. If the power cord is modified or altered, it may cause fire or electric shock. Caution: · Plug in the power cord firmly. When unplugging, hold and pull the power plug, not the power cord. · Do not plug in or out the power cord with your hand wet. It may cause electric shock. EN-17 Viewing video images (continued) C. Projecting images Preparation: · Remove the lens cap. · Turn on the power of the connected video equipment. STATUS indicator POWER indicator ON ( I ) button HDMI button COMPONENT button S-VIDEO button VIDEO button p, q, t, u buttons HC3200 HDMI / COMPUTER / t button VIDEO/ u button POWER button 1.*

*Confirm the POWER indicator lights-up red. · If the projector was turned off before the lamp had cooled down sufficiently, the fan may start rotating and the POWER button may not work after the power cord is plugged. (The STATUS indicator blinks green.) After the fan stops rotating, press the POWER button to turn back on the POWER indicator. . Press the POWER button on the projector or ON ( I ) button on the remote control. · It may take about one minute for the lamp to light up. · The lamp fails to light up on rare occasions. In such a case, wait for a few minutes and then try again. · Do not cover the lens with the lens cap while the lamp is on.*

*· After the POWER button is pressed, the image may flicker before the lamp becomes stable. This is not a product malfunction. · The STANDARD lamp mode is activated by default whenever the projector is turned on. When the LOW LAMP MODE has been chosen, the default STANDARD lamp mode is switched to the LOW lamp mode in 1 minute. · The projector starts warming up when the POWER button is pressed.*

*During the warm-up process, images may appear dark and no commands are accepted. · By blinking red, the STATUS indicator indicates that the lamp should be replaced soon. Replace the lamp when the STATUS indicator blinks red. (See page 44.) .*

*Adjust the focus by turning the focus ring. 4. Select an input source.*

[You're reading an excerpt. Click here to read official MITSUBISHI](http://yourpdfguides.com/dref/2714780)

[HC3200 user guide](http://yourpdfguides.com/dref/2714780)

 *· Press the VIDEO or HDMI/COMPUTER button on the projector or the VIDEO, S-VIDEO, COMPONENT or HDMI button on the remote control that is corresponding to the terminal in use. · The input source is switched between VIDEO, S-VIDEO and COMPONENT every time you press the VIDEO button on the projector. · The input source is switched between COMPUTER and HDMI every time you press the HDMI/COMPUTER button on the projector. · The projector automatically selects the appropriate signal format. (The selected signal format is displayed on the INFORMATION menu.) · You cannot change the input source while the menu is being displayed. · Though it may take some time before an image is displayed on the screen depending on the type of the input signal, such symptom is not a malfunction.*

*· Some images become easier to view when the setting of aspect ratio is changed. (See page 0.) · When this projector is connected with an HDMI device supporting HDCP, such as a DVD player, image is not displayed correctly at the time of switching the input source on rare occasions. In such cases, switch to other input source and then switch back to the HDMI input source. · When COMPONENT is chosen as the source, images supplied from the computer may*

*flicker. Press the t or u button on the remote control to reduce flicker, if it occurs. (Fine adjustment) 5. Adjust the position of the projector to keep an appropriate projection distance with which images are projected in their specified sizes. EN-18 Viewing video images (continued) 6. Adjust the position of the projector so that the projector and the screen are perpendicular to each other.*

*(See page 10.) · When the projector cannot be positioned perpendicularly to the screen, adjust the projection angle. (See page 1.) 7. Adjust the image size by turning the zoom ring.*

*· If necessary, adjust the focus and zoom again. To stop projecting: STATUS indicator POWER indicator OFF ( ) button HC3200 POWER button 8. Press the POWER button on the projector or the OFF ( ) button on the remote control. · A confirmation message is displayed. · To cancel the procedure, leave the projector for a while or press the MENU button.*

*9. Press the POWER button on the projector or the OFF ( ) button on the remote control again. · The lamp goes out and the projector goes into a standby mode. In this standby mode, the STATUS indicator blinks green. 10. Wait about 90 seconds. · During this period of 90 seconds in the standby mode, the intake fan and exhaust fan rotate to cool the lamp. · The lamp can't be lit again for 1 minute after turning off the projector for safety purpose. It will take another 1 minute for the STATUS indicator to go out. If you want to turn on the projector again, wait until the indicator goes out, and then press the POWER button.*

*· The air outlet fans rotate faster as the temperature around the projector rises. · Do not unplug the power cord while the STATUS indicator is blinking. Unplugging the power cord immediately after use may cause a lamp breakdown. · Though the fan makes loud sound during cooling, such symptom is not a malfunction. 11. Unplug the power cord from the outlet. · The POWER indicator will go out. · If the power cord should be unplugged accidentally while either the air inlet fan or the air outlet fans are operating or the lamp is on, allow the projector to cool down for 10 minutes with the power off. To light the lamp again, press the POWER button. If the lamp doesn't light up immediately, repeat pressing the POWER button two or three times.*

*If it should still fail to light up, replace the lamp. · Cover the lens with the lens cap to protect it from dust. EN-19 Viewing video images (continued) Setting the aspect ratio You can change the aspect ratio of the input video signal (or the ratio of width to height of the image). Change the setting according to the type of*

*the input video signal. : Signal size : Image area Setting 4: 16:9 ZOOM1 CinemaScope image is enlarged and displayed together with subtitles. ZOOM Vista image is enlarged and displayed together with subtitles. STRETCH Image is enlarged to 16:9 while the center aspect ratio remains unchanged. ANAMORPHIC1 ANAMORPHIC This mode is suitable for viewing .5:1size images using the anamorphic lens. This mode is suitable for viewing 16:9- or 4:-size images or images input from personal computers using the anamorphic lens.*

*Original image size Aspect ratio Squeezed image is changes depending expanded to 16:9. on the input signal. 480i, 576i, 480p, 576p 4: image (480i, 576i, 480p, 576p, and PC) PC signal Squeezed 4: (480i, 576i, 480p, 576p) 4: CinemaScope (480i, 576i, 480p, 576p) Sub Title Sub Title Sub Title Sub Title Sub Title Sub Title Sub Title Sub Title 4: Vista image (480i, 576i, 480p, 576p) 16:9 image (70p, 1080i, 1080p) .5:1 image · · · · · · · · Bold frames are recommended modes. When ASPECT is set to AUTO, an optimum aspect ratio is automatically selected depending on the input signal. When ASPECT is set to ZOOM1, ZOOM or ANAMORPHIC1, display position can be changed with p or q button on the remote control. OVER SCAN in the SIGNAL menu is not available in the STRETCH mode. Display pattern changes according to the setting of SCREEN SIZE in the IMAGE menu. The table above is in the case of "16:9." This projector is equipped with a function to change the aspect ratio.*

*If you select an aspect ratio that is inconsistent with that of the input signal, images around the screen edges may be hidden or deformed. When viewing original video works reflecting the authors' intentions, you are recommended to keep their aspect ratios unchanged. It may be an infringement of the rights protected by the copyright law to project images compressed or enlarged by changing the aspect ratio in public areas, such as inside and outside shops and hotels, for commercial or public viewing purposes. When SCREEN SIZE of ADVANCED MENU is set to CINEMA SCOPE(.5:1) in the IMAGE menu,*

*STRETCH, ANAMORPHIC1 and ANAMORPHIC cannot be selected for ASPECT. EN-0 Viewing video images (continued) How to change the settings: With the remote control: 1. Press the ASPECT button. · Every time the ASPECT button is pressed, the aspect mode changes from AUTO to 4:, 16:9, to ZOOM1, to ZOOM, to STRETCH, to ANAMORPHIC1, to ANAMORPHIC, and back to AUTO. · Some modes are not available with certain signals. With the FEATURE menu: (See page 6 for menu setting.*

*) 1. Display the FEATURE menu. . Select ASPECT by pressing the p or q button. .*

*Select your desired aspect ratio by pressing the t or u button. To cancel the menu: 4. Press the MENU button. FEATURE ASPECT PASSWORD FUNCTION opt. AV MEMORY 1 AUTO DISPLAY INPUT Important: MENU POSITION 1.*

*· When a 4: or .*

[You're reading an excerpt. Click here to read official MITSUBISHI](http://yourpdfguides.com/dref/2714780) [HC3200 user guide](http://yourpdfguides.com/dref/2714780)

*5:1 (CinemaScope) image is kept displayed for a long time before displaying 16:9 image, the MENU DIMMER OFF afterimages of the black bars may appear on the 16:9 image screen. (See page 41.) CINEMA MODE ? AUTO AUTO AUTO OFF English OK VIDEO SIGNAL SETUP SCART INPUT AË LANGUAGE RESET ALL EN-1 Viewing computer images A. Connecting the projector to a computer Preparation: · Make sure that the power of the projector and that of the computer are turned off. · When connecting the projector to a desktop computer, disconnect the RGB cables that are connected to the monitor. 1. Connect one end of the supplied RGB cable to the COMPUTER IN/COMPONENT VIDEO IN terminal of the COMPUTER IN/ COMPONENT VIDEO IN projector. . Connect the other end of the RGB cable to the monitor port of the computer.*

*1 To monitor port 2 · Additional devices, such as a conversion connector and an analog RGB output adapter, are required depending on the RGB cable type of the computer to be connected. · When viewing images supplied from an analog-connected computer, press the COMPUTER button on the remote control. · Turn on the power of the projector before that of the computer. · Additional devices, such as a conversion connector and an analog RGB output adapter, are required depending on the type of the computer to be connected. · Use of a long cable may decrease the quality of projected images. · Also read the instruction manual of the equipment to be connected. · Images may not be projected correctly, depending on the type of the computer connected. · Contact your dealer for details of connection. About DDC The COMPUTER IN/COMPONENT VIDEO IN terminal of this projector complies with the DDC1/B standard and the HDMI IN terminal comply with the DDCB standard. When a computer supporting this standard is connected to this terminal, the computer will automatically*

*load the information from this projector and prepare for output of appropriate images. · After connecting a computer supporting this standard to this terminal, plug the power cord of the projector in the wall outlet first, and then boot up the computer. B. Plugging the power cord Plug the power cord in the same way as described in "Viewing video images." (See page 17.) EN- Viewing computer*

*images (continued) C.*

*Projecting images Preparation: · Remove the lens cap. · Turn on the power of the connected computer. STATUS indicator POWER indicator ON ( I ) button COMPUTER button p, q, t, u buttons HC3200 HDMI / COMPUTER / t button POWER button 1. Confirm the POWER indicator lights-up red. · If the projector was turned off before the lamp had cooled down sufficiently, the fan may start rotating and the POWER button may not work after the power cord is plugged.*

*(The STATUS indicator blinks green.) After the fan stops rotating, press the power button to turn back on the POWER indicator. . Press the POWER button on the projector or ON ( I ) button on the remote control. · It may take about one minute for the lamp to light up. · The lamp fails to light up on rare occasions. In such a case, wait for a few minutes and then try again. · Do not cover the lens with the lens cap while the lamp is on. · After the POWER button is pressed, the image may flicker before the lamp becomes stable. This is not a product malfunction.*

*· The STANDARD lamp mode is activated by default whenever the projector is turned on. When the LOW LAMP MODE has been chosen, the default STANDARD lamp mode is switched to the LOW lamp mode in 1 minute. · The projector starts warming up when the POWER button is pressed. During the warm-up process, images may appear dark and no commands are accepted. · By blinking red, the STATUS indicator indicates that the lamp should be replaced soon. Replace the lamp when the STATUS indicator blinks red. (See page 44.) . Adjust the focus by turning the focus ring. 4.*

*Select an input source. · Press the HDMI/COMPUTER button on the projector or the COMPUTER button on the remote control to select COMPUTER. · The input source is switched between COMPUTER and HDMI every time you press the HDMI/COMPUTER button on the projector. · Though it may take some time before an image is displayed on the screen depending on the type of the input signal, such symptom is not a malfunction. · Images may not be projected in the correct position, depending on the type of the input signal.*

*In such a case, press the AUTO POSITION button. (See page 4.) · The projector automatically selects the appropriate signal format. (The selected signal format is displayed on the INFORMATION menu.) · You cannot change the input source while the menu is being displayed.*

When COMPUTER is chosen as the source, images supplied from the computer may flicker. Press the t or u button on the remote control to reduce flicker, if *it occurs. (Fine adjustment) 5. Adjust the position of the projector to keep an appropriate projection distance with which images are projected in their specified sizes. 6. Adjust the position of the projector so that the projector and the screen are perpendicular to each other. (See page 10.) · When the projector cannot be positioned perpendicularly to the screen, adjust the projection angle. (See page 1.) EN- Viewing computer images (continued) 7.*

*Adjust the image size by turning the zoom ring. · If necessary, adjust the focus and zoom again. To stop projecting: 8. Press the POWER button on the projector or the OFF ( ) button on the remote control. · A confirmation message is displayed. · To cancel the procedure, leave the projector for a while or press the MENU button. 9. Press the POWER button on the projector or the OFF ( ) button on the remote control again. · The lamp goes out and the projector goes into a standby mode. In this standby mode, the STATUS indicator blinks green.*

*10. Wait about 90 seconds. · During this period of 90 seconds in the standby mode, the intake fan and exhaust fan rotate to cool the lamp. · The lamp can't be lit again for 1 minute after turning off the projector for safety purpose. It will take another 1 minute for the STATUS indicator to go out.*

*If you want to turn on the projector again, wait until the indicator goes out, and then press the POWER button. · The air outlet fans rotate faster as the temperature around the projector rises. · Do not unplug the power cord while the STATUS indicator is blinking. Unplugging the power cord immediately after use may cause a lamp breakdown. · Though the fan makes loud sounds during cooling, such symptom is not a malfunction.*

*11. Unplug the power cord from the outlet. · The POWER indicator will go out. · If the power cord should be unplugged accidentally while either the air inlet fan or the air outlet fans are operating or the lamp is on, allow the projector to cool down for 10 minutes with the power off.*

[You're reading an excerpt. Click here to read official MITSUBISHI](http://yourpdfguides.com/dref/2714780)

[HC3200 user guide](http://yourpdfguides.com/dref/2714780)

 *To light the lamp again, press the POWER button. If the lamp doesn't light up immediately, repeat pressing the POWER button two or three times. If it should still fail to light up, replace the lamp. · Cover the lens with the lens cap to protect it from dust. AUTO POSITION button When the image supplied from the computer is displaced, carry out the following procedure. 1.*

*Display a bright image (such as a full-screen display of the Recycle Bin window). . When the screen saver has been enabled, disable it. . Press the AUTO POSITION button. The projector automatically makes optimum positional settings for the input signal. · If the image is not projected in the correct position even after you press the AUTO POSITION button several times, change the settings in the SIGNAL menu to put the image in the correct position. (See page 4.) · When you carry out this procedure with a dark image, the image may be displaced. When connecting to a notebook computer: When the projector is connected to a notebook computer, images may not be projected in some cases.*

*In such cases, set the computer so that it can output signals externally. The setting procedure varies depending on the type of the computer. See the instruction manual of your computer. Example of the setting procedure for external output Press the [Fn] key and any of the keys [F1] to [F1] at the same time. (The key to be pressed depends on the type of the computer you use.*

*) Setting of the resolution If the resolution of the computer doesn't match with that of the projector, projected images may be obscured. Ensure that their resolutions are the same (see page 46). For the method to change the output resolution of the computer, contact the manufacturer of the computer. EN-4 Menu operation · Menus are not displayed when no signal is supplied to the projector. IMAGE GAMMA MODE AUTO, SPORTS, VIDEO, CINEMA USER1 REFERENCE SPORTS, VIDEO, CINEMA USER2 ADJUST MODE ALL, RED, GREEN, BLUE ±30 HIGH ±10(R) ±10(G) ±10(B) ±30 MID ±10(R) ±10(G) ±10(B) HIGH BRIGHTNESS LOW ±10(R) ±10(G) ±10(B) COOL REFERENCE COOL, MEDIUM, WARM MEDIUM CONTRAST R ±60 WARM CONTRAST G ±60 USER CONTRAST B ±60 BRIGHTNESS R ±60 ±10 BRIGHTNESS G ±60 ±10 BRIGHTNESS B ±60 ±10 AUTO, ON, OFF SCREEN SIZE OK 16:9, CINEMA SCOPE (2.*

*35:1) VERTICAL LOCATION AV MEMORY1 ±26 CTI \*1 AV MEMORY2 0-5 INPUT LEVEL AV MEMORY3 ±5 (for analog signal input) AUTO, ENHANCED, NORMAL \*9 (for digital signal input) COLOR MANAGEMENT OFF ON COLOR GAIN SATURATION POSITION RESET CONTRAST BRIGHTNESS COLOR TEMP. COLOR TINT SHARPNESS \*1 BrilliantColorTM ADVANCED MENU AV MEMORY SAVE INSTALLATION KEYSTONE LAMP MODE AUTO POWER ON AUTO POWER OFF SPLASH SCREEN BACK COLOR IMAGE REVERSE TRIGGER OUT TEST PATTERN ASPECT PASSWORD FUNCTION MENU POSITION MENU DIMMER CINEMA MODE \*2 VIDEO SIGNAL \*3 \*1 SETUP SCART INPUT \*8 LANGUAGE RESET ALL HORIZ.POSITION \*6 VERT.POSITION \*6 FINE SYNC. \*5, \*6 TRACKING \*1, \*5, \*6 COMPUTER INPUT \*5 OVER SCAN \*5, \*6 HOLD USER ±15 STANDARD, LOW ON, OFF OFF, 5, 10, 15, 30, 60min ON, OFF BLUE, BLACK OFF, MIRROR, INVERT, MIRROR INVERT SCREEN, ANAMORPHIC, OFF CROSS HATCH , WHITE , BLACK RED, YELLOW, GREEN, CYAN, BLUE, MAGENTA ±20 ±20 RIGHT UP, LEFT DOWN OK FEATURE \*4 AUTO, 4:3, 16:9, ZOOM1, ZOOM2, STRETCH, ANAMORPHIC1, ANAMORPHIC2 LOCK OK DISPLAY INPUT , MENU ACCESS UNLOCK OK 1 (Upper left), 2 (Lower right) ON, OFF AUTO, VIDEO, FILM AUTO, NTSC , PAL , SECAM, 4.43NTSC, PAL-M, PAL-N, PAL-60 AUTO, OFF, 3.75%, 7.5% ON, OFF , English, Español, Deutsch, Français, Italiano, , , , PORTUGUÊS OK 0 - 999 \*4 \*4 0 - 999 0 - 31 \*4 0 - 9999 AUTO, RGB, YCBCR / YPBPR \*4 100 - 90% BEGIN OFF END ON CLAMP POSITION \*5, \*6 OK CLAMP WIDTH \*5, \*6 VERT.SYNC LPF \*5, \*6, \*7 SHUTTER (U) SHUTTER (L) SHUTTER (LS) SHUTTER (RS) SIGNAL INFORMATION LAMP TIME (LOW) INPUT RESOLUTION VERTICAL FREQUENCY HORIZONTAL FREQUENCY SYNC. TYPE \*5, \*6 0 - 99 0 - 99 1- 255 1- 63 AUTO, OFF ON, OFF 0 - 32 0 - 32 0 - 95 0 - 95 \*4 \*4 \* 1: \* : \* : \* 4: \* 5: \* 6: \* 7: \* 8: \* 9: Not available with certain signals.*

*Available only when the input signal is TV50, TV60, 480i, 576i or 1080i. Available only when the input signal is from the VIDEO IN or S-VIDEO IN terminal. Setting range differs depending on the input signals. Not available when the input signal is from the VIDEO IN or S-VIDEO IN terminal. Not available when the input signal is from the HDMI IN terminal. Available only when the input signal is 480i, 480p, 576i, or 576p. Available only when the input signal is from the COMPUTER IN/COMPONENT VIDEO IN terminal. Available only when RGB output is selected on the output device side. EN-5 opt. SVGA60 AV MEMORY 1 WXGA (FULL) 0 Menu operation (continued) How to set the menus: The following describes how to set AUTO POWER OFF time as an example.*

*1. Press the MENU button. opt. INSTALLATION SCREEN SIZE VERTICAL LOCATION opt. SVGA60 4.*

*Press the p or q button to select an item to adjust. LAMP MODE STANDARD INSTALLATION AUTO POWER ON SCREEN SIZE AUTO POWER OFF VERTICAL LOCATION SPLASH SCREEN LAMP MODE BACK COLOR AUTO POWER IMAGE ON REVERSE AUTO POWER OFF PATTERN TEST SPLASH SCREEN AVOFF MEMORY 1 WXGA (FULL) OFF 0 ON 5. Set the selected item by pressing the t or u button. STANDARD BLUE OFF OFF 30 min CROSS HATCH ON ON IMAGE GAMMA MODE CONTRAST opt. BRIGHTNESS AV MEMORY 1 AUTO 0 0 MIDIUM AV MEMORY WXGA0(FULL) ON . Press the t or u button to select a menu to use. COLOR TEM P. INSTALLATION COLOR SCREEN SIZE 1 . Press the ENTER button 0 q button). (or TINT 0 VERTICAL LOCATION opt. SHARPNESS LAMP MODE AUTO POWER ADVANCED MENU ON INSTALLATION AUTO POWER AV MENU SAVE KEYSTONE OFF SPLASH SCREEN LAMP MODE ON 0 STANDARD AVOFF MEMORY 1 AV MEMORY1 OFF 0 ON STANDARD OK To cancel the menu: BACK COLOR BLUE IMAGE 6. Press the MENU button several times. OFF REVERSE TEST CROSS HATCH Important:PATTERN · When the MENU button doesn't function, unplug the power cord from the wall outlet. Wait about 10 minutes, plug the power cord in, and try again. · After selecting the items marked with , press the ENTER button.*

*BLUE Available settings in the menus OFF OFF Set the following items on their relevant menus. OFF CROSS HATCH ON 1. IMAGE menu ON AUTO COLOR BACK POWER ON IMAGEPOWER AUTO REVERSE OFF TEST PATTERN SPLASH SCREEN BACK COLOR IMAGE REVERSE ITEM SETTING AUTO OFF OFF CROSS HATCH OK SPORTS BLUE FUNCTION 1. @@@@Default is AUTO. @@@@MEDIUM COLOR TEMP. @@TINT 0 Select to adjust the gamma curve. @@@@(See page 1.) Use to adjust the color temperature. @@(See page 1.) Use to adjust the color tint of the projected image. (See page 1.) Use to adjust the sharpness of the projected image. @@(See page 1.) Produces sharp images in bright environment.*

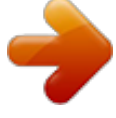

[You're reading an excerpt. Click here to read official MITSUBISHI](http://yourpdfguides.com/dref/2714780)

[HC3200 user guide](http://yourpdfguides.com/dref/2714780) <http://yourpdfguides.com/dref/2714780>

## *@@Use to adjust the position (height) of the projected image.*

*Use to correct smeared color boundaries. @@@@Use this menu to adjust the input level of analog video signal. @@ENHANCED: Select when solid black occurs. NORMAL: Select when grayish black occurs. @@@@@@@@@@@@Select this option when you want to view images in a well-lit room. Select to moderate the intensity of the lamp. @@@@Choose ON when using the projector mounted on the ceiling. · The projector is in the stand-by mode when the lamp is off. Use the remote control to turn on the lamp. @@Choose ON to display the splash screen when the power is turned on. Use to change the color of the screen that appears when no signal is supplied. Select when viewing images from the front with the projector installed on the floor. Select when viewing images projected from the behind of the screen with the projector installed on the floor. Select when viewing images projected from the behind of the screen with the projector installed on the ceiling. Select when viewing images from the front with the projector installed on the ceiling.*

*The trigger output signal (1 V) is output from the TRIGGER terminal when the lamp illuminates. The trigger output signal (1 V) is output from the TRIGGER terminal when the aspect ratio is set to ANAMORPHIC 1 or ANAMORPHIC . The trigger output signal (1V) isn't output. Select to show the test cross hatch pattern. Select to show the maximum brightness image. Select to show the minimum brightness image. AUTO POWER ON AUTO POWER OFF SPLASH SCREEN BACK COLOR IMAGE REVERSE OFF / 5 - 60min ON / OFF BLUE / BLACK OFF MIRROR INVERT MIRROR INVERT TRIGGER OUT SCREEN ANAMORPHIC OFF CROSS HATCH WHITE BLACK TEST PATTERN · · · · The STANDARD lamp mode is activated by default whenever the projector is turned on. When the LOW LAMP MODE has been chosen, the default STANDARD lamp mode is switched to the LOW lamp mode in 1 minute. When the lamp mode is switched, the projected image may flicker. This is not a product malfunction.*

*Do not change the setting of LAMP MODE frequently. To cancel the test pattern, press any button. EN-7 Menu operation (continued) . FEATURE menu opt. FEATURE ASPECT PASSWORD FUNCTION MENU POSITION MENU DIMMER CINEMA MODE ? AV MEMORY 1 AUTO DISPLAY INPUT 1. OFF AUTO AUTO AUTO OFF English OK VIDEO SIGNAL SETUP SCART INPUT AË LANGUAGE RESET ALL 3. FEATURE menu ITEM ASPECT SETTING AUTO 4: 16:9 ZOOM1 ZOOM STRETCH ANAMORPHIC1 ANAMORPHIC PASSWORD FUNCTION MENU POSITION MENU DIMMER CINEMA MODE options ON / OFF AUTO FUNCTION Select to change the aspect ratio automatically depending on the input signal. Select to project images with an aspect ratio of 4:. Select to project images with an aspect ratio of 16:9. (Linearly stretched.*

*) Select to enlarge and project images of CinemaScope size. Select to enlarge and project images of Vista size. Select to enlarge to 16:9 and project of the images with an aspect ratio of 4:. (Nonlinearly stretched.) This mode is suitable for viewing .5:1-size images using the anamorphic lens. Use the p or q key to adjust the vertical display position. This mode doesn't support input signals from personal computers. This mode is suitable for viewing 16:9- or 4:-size images or images input from personal computers using the anamorphic lens. Use to enable or cancel the password lock.*

*See page 5 for details. Use to change the position of the menu. Use to reduce the brightness of the menu. The film mode will be automatically activated when a film source signal is input. Select AUTO for normal use. When flicker occurs on the screen or jaggies on slanting lines are remarkable, select FILM when a film source signal is input or select VIDEO for other signals. The film mode will not be activated. Fixed to the film mode. When AUTO is selected, the appropriate video format is automatically selected depending on the input signal. If the image isn't displayed correctly, select the desired video format manually.*

*Select AUTO for normal use. When LANGUAGE is not set to and 480i, 480p or TV60 signal is input, the SETUP changes to 7.5% automatically. Select to make black lighter. Select to make black intense.*

*· When 7.5% is chosen, the brightness is decreased by the set-up cancel function for the U.S. Choose OFF when the image is dark. Choose ON when connecting the projector with a device equipped with the SCART terminal that can output RGB signal.*

*SCART terminal is used mainly in Europe. Choose OFF normally. (Available only for the input signal from the COMPUTER IN/ COMPONENT VIDEO IN terminal.) Use to select the language used in the menus. Use to reset the settings of the menu (excluding PASSWORD FUNCTION and LANGUAGE) to the factory setting values. VIDEO SIGNAL SETUP VIDEO FILM 8 options AUTO OFF .75% / 7.5% SCART INPUT ON / OFF LANGUAGE RESET ALL · · · · · 10 languages OK When SCREEN SIZE of ADVANCED MENU is set to CINEMA SCOPE(.5:1) in the IMAGE menu, STRETCH, ANAMORPHIC1 and ANAMORPHIC cannot be selected for ASPECT. When SCART INPUT is set to ON, normal computer signals aren't projected.*

*Use a SCART-BNC (or SCART-Mini D-SUB 15-pin) cable (option) when connecting this projector with an AV device equipped with the SCART terminal. Some AV devices equipped with the SCART terminal aren't compatible with this projector. It may take a little while to carry out RESET ALL in the FEATURE menu. EN-8 Menu operation (continued) 4. SIGNAL menu opt. 5. USER menu USER AV MEMORY 1 0 0 0 0 AUTO 100% ON OK ? SIGNAL HORIZ. POSITION VERT. POSITION FINE SYNC. TRACKING RGB RGB CLAMP POSITION CLAMP WIDTH VERT.*

*SYNC LPF SHUTTER(U) SHUTTER(L) SHUTTER(LS) SHUTTER(RS) 1 1 AUTO OFF 0 0 0 0 COMPUTER INPUT OVER SCAN HOLD USER 4. SIGNAL menu ITEM HORIZ. POSITION VERT. POSITION FINE SYNC. TRACKING COMPUTER INPUT SETTING 0 - 999 0 - 999 0 - 1 0 - 9999 AUTO RGB YCBCR / YPBPR FUNCTION Use to adjust the horizontal position of the projected image.*

*Use to adjust the vertical position of the projected image. Use to eliminate flickering or blur, if it appears, while viewing the projected image. Use to eliminate vertical wide stripes, if it appears, while viewing the projected image. The proper setting is automatically selected. Select this option when connecting the projector to high definition video equipment having R, G, and B output terminals.*

*Select this option when connecting the projector to a DVD player or other device having Y, CB, and CR (or Y, PB, and PR) component video output terminals. Use to adjust the display area of the projected image when playing LD and DVD discs. Use to adjust the image when flagging occurs near the top of the screen. OVER SCAN HOLD · · · · 100 - 90% OFF / ON Though horizontal strips may appear on the enlarged projected image, such symptom is not a malfunction. When you change the horizontal or vertical position to a large extent, noise may appear.*

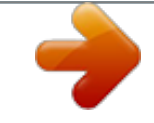

[You're reading an excerpt. Click here to read official MITSUBISHI](http://yourpdfguides.com/dref/2714780) [HC3200 user guide](http://yourpdfguides.com/dref/2714780)